# What's New in iOS 14

# 1. Experience

| 1.1. | Widgets | on | the | home | screen |
|------|---------|----|-----|------|--------|
|------|---------|----|-----|------|--------|

- 1.1.1. Think of widgets as a peek into an app—glanceable information
- 1.1.2. Created by Apple (for its apps) and by third-party developers
- 1.1.3. How to add a widget
  - 1.1.3.1. Touch and hold an open spot on a home screen (say, next to the row of dots) to enter jiggle mode
  - 1.1.3.2. Tap +
  - 1.1.3.3. Scroll through the list of widgets or use the search field
  - 1.1.3.4. Tap the widget
  - 1.1.3.5. Swipe to pick a size (small, medium, large)
  - 1.1.3.6. Tap Add Widget

## 1.1.4. Widget stacks

#### 1.1.4.1. Smart stack

- 1.1.4.1.1. Will automatically rotate to show relevant information via Siri Suggestions based on the time of day, your location, and activity
- 1.1.4.1.2. Swipe through them
- 1.1.4.1.3. Add more by dragging another widget of the same size on top of it
- 1.1.4.2. Make your own
  - 1.1.4.2.1. Drag one widget (of the same size) on top of another
- 1.1.5. Tap a widget to open its app
- 1.1.6. To edit a widget or stack, touch and hold it, then choose Edit Widget or Edit Stack
- 1.1.7. To delete a widget, enter jiggle mode, tap the button, tap Done
- 1.1.8. Today view still exists to the left of the first home screen
  - 1.1.8.1. Touch and hold a widget in the Today view to enter jiggle mode, then drag the widget to the right to a home screen to move it there

# 1.2. App Library

- 1.2.1. Automatically sorts apps by category
- 1.2.2. Apps you use the most often are at the top of the screen and more prominent

- 1.2.3. To access, swipe left after the last home screen
- 1.2.4. Use search field to find an app
- 1.2.5. Tap the group of apps in the lower right-hand corner to expand a category
- 1.2.6. Tap an app to open it
- 1.2.7. Touch and hold an app for Quick Actions
- 1.2.8. Choose where to add new apps in Settings > Home Screen

### 1.3. Hide home screens

- 1.3.1. With the App Library and Widgets, you might not need so many home screens
  - 1.3.1.1. Enter jiggle mode
  - 1.3.1.2. Tap the dots at the bottom of the screen
  - 1.3.1.3. Tap the checkmark to hide (not delete) a page of apps
  - 1.3.1.4. Tap Done

## 1.4. Compact Design

- 1.4.1. Incoming calls, FaceTime, other third-party apps no longer take over the entire screen
- 1.4.2. Same with Siri

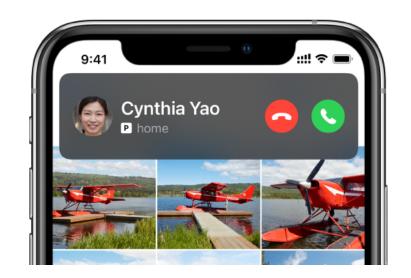

# 1.5. Picture-in-picture

- 1.5.1. Works with FaceTime, just like on iPad
- 1.5.2. Settings > Picture in Picture to start PiP of videos and FaceTime calls automatically when you switch to the home screen or another app

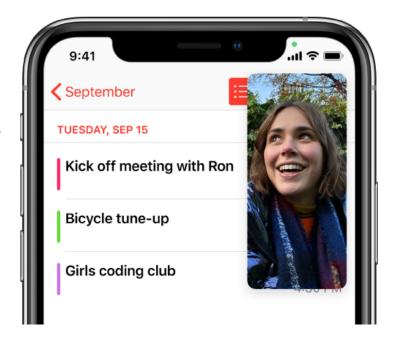

## 2. Messages

- 2.1. Pinned conversations
  - 2.1.1. Up to nine pinned conversations at the top of the Messages screen
  - 2.1.2. To pin a conversation, swipe right and tap the pin button
  - 2.1.3. Touch and hold then drag to rearrange the pinned conversations
- 2.2. Group Photos
  - 2.2.1. Tap the name of the group conversation
  - 2.2.2. Tap i
  - 2.2.3. Tap Change Name and Photo
  - 2.2.4. Take a photo, pick a photo, emoji, Memoji, etc.
  - 2.2.5. Group photo is shared with all members of the group
- 2.3. Mentions
  - 2.3.1. Mention someone in a group conversation to call their attention to your message
  - 2.3.2. Start typing the person's name (or type @name), then tap their name when it dims
  - 2.3.3. Tap the contact's name when it appears; his/her name will turn blue
  - 2.3.4. This could notify the person, even if he/she has muted the conversation (see Settings > Messages > Notify Me)
- 2.4. Inline replies
  - 2.4.1. Reply to a specific message, even if it occurred much earlier in the conversation
  - 2.4.2. Very helpful in group conversations, or when one person types much faster than the other
  - 2.4.3. Double-tap or touch and hold the message you wish to reply to
  - 2.4.4. Tap Reply
  - 2.4.5. Type your message and tap the Send button
  - 2.4.6. The message will be inserted in the appropriate place
- 2.5. New Memoji styles and stickers
  - 2.5.1. Seemingly endless possibilities, including more age options and face coverings

# 3. Maps

- 3.1. Cycling directions
  - 3.1.1. Enter a destination and tap the bicycle button

- 3.1.2. Get info about bike lanes, bike paths, unpaved roads, and elevations
- 3.1.3. Cycling-specific directions for turns and maneuvers (steep climbs, walk your bike, etc.)
- 3.1.4. Options to avoid hills and busy roads
- 3.2. Electric vehicle routing
  - 3.2.1. If you have a compatible vehicle—maybe only BMW and Ford at the moment—

    Maps can track your vehicle's charge and identifies appropriate charging stations along the way
  - 3.2.2. Download manufacturer's app that supports EV routing and set it up
  - 3.2.3. In the Maps app, tap i, tap My Vehicles, Tap Connect Your Electric Vehicles
  - 3.2.4. Then choose your EV when you plan a trip
- 3.3. Guides (formerly known as Collections)
  - 3.3.1. Expanded to include places to eat, shop, and explore while using the Maps app
  - 3.3.2. Currently available in limited areas
  - 3.3.3. Tap the search field
  - 3.3.4. Swipe up to see Editors' Picks
  - 3.3.5. Tap an item or tap See All...or swipe up to see guides from various publishers
  - 3.3.6. Save or share Guide information

#### 4. Translate

- 4.1. Eleven languages with more to come
- 4.2. Translate text or your voice—turn iPhone to portrait orientation
  - 4.2.1. Tap Translate
  - 4.2.2. Select the languages
  - 4.2.3. Tap to enter text or speak it
  - 4.2.4. Save the translation, access a dictionary, hear the audio
- 4.3. Conversation Mode—turn iPhone to landscape orientation
  - 4.3.1. Tap Speech button
  - 4.3.2. Speak in one of the two languages
  - 4.3.3. Tap double-arrows to switch to Attention Mode to make the text fill the screen
- 4.4. Download languages
  - 4.4.1. In portrait orientation, tap a language

- 4.4.2. Scroll up and tap an available offline language to download it
- 4.4.3. Swipe a downloaded language to delete it

#### 5. Siri

- 5.1. Compact design that doesn't take over the screen
- 5.2. Greater knowledge, especially finding answers from the web
- 5.3. Send audio messages in the Messages app

#### 6. Home

- 6.1. Suggested automations
  - 6.1.1. Home app will suggest automations when you add new accessories (for example, add a smart lightbulb and you'll be offered the chance to set up an automation to turn lights on at sunset)
- 6.2. Home status and controls
  - 6.2.1. Home app will provide a visual (rather than textual) status of accessories you select
  - 6.2.2. Home app will also dynamically suggest accessories and scenes for you to interact with based on past use and time of day
- 6.3. Adaptive lighting for smart light bulbs
  - 6.3.1. Supported bulbs can adjust color temperature during the day—warmer colors in the morning, cooler colors around mid-day and less blue light at night
- 6.4. Face recognition
  - 6.4.1. Supported cameras and doorbell cameras that use HomeKit Secure Video can recognize faces in your Photos app
  - 6.4.2. Unidentified faces can be added in the Home app
- 6.5. Activity zones
  - 6.5.1. Supported cameras and doorbell cameras that use HomeKit Secure Video can have defined Activity Zones within the camera's view to capture video or provide a notification when motion is detected

#### 7. Safari

7.1. Translation (beta)

7.1.1. Safari will present a translation icon the address bar when it presents a web page in Spanish, Simplified Chinese, French, German, Russian, or Brazilian Portuguese.

- 7.2. Performance keeps improving
- 7.3. Monitoring of passwords revealed in a data breach
  - 7.3.1. Safari can generate a new secure password or offer to help you upgrade to Sign in with Apple
- 7.4. Privacy report shows cross-site trackers that are being blocked

## 8. Car Keys and CarPlay

- 8.1. Car Keys: Unlock and start your car with iPhone
  - 8.1.1. Requires a compatible car with near field communication (NFC)
  - 8.1.2. Share and manage keys; limit use of keys (trunk only, for instance)
  - 8.1.3. Works for up to five hours even after Phone battery runs out
  - 8.1.4. It'll probably be a slow roll-out
- 8.2. CarPlay wallpaper and new app types (parking, EV charging, and quick food-ordering)

### 9. AirPods

- 9.1. Spatial audio
  - 9.1.1. Enhanced movie-theatre type sound for AirPods Pro
- 9.2. Battery notifications on screen
- 9.3. Automatic switching
  - 9.3.1. Works with AirPods Pro, AirPods (2nd generation), Powerbeats, Powerbeats Pro, and Beats Solo Pro
  - 9.3.2. Coming to the Mac with macOS Big Sur

## 10. App Clips

- 10.1. A small part of an app discoverable the moment you need it and focused on a specific task
  - 10.1.1. Fast loading, easy, and private
  - 10.1.2. Download when you tap an NFC tag, scan an App Clip or QR code, launch on Maps, Messages, and

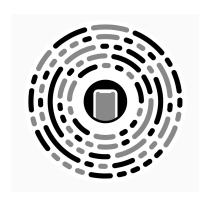

Safari

- 10.1.3. Examples: Paying at a parking meter, lunch at Panera, bike rental
- 10.1.4. Hooks into Sign In with Apple and Apple Pay
- 10.1.5. Stored in App Library; download of full app is optional
- 10.1.6. Remove in Settings > App Clips

### 11. Privacy

- 11.1. Recording indicators
  - 11.1.1. Green for camera, yellow for microphone at top of the screen when those features are in use
- 11.2. Upgrade to Sign In with Apple
  - 11.2.1. Developers can offer the option to upgrade an existing account to use Sign in with Apple
- 11.3. Approximate location
  - 11.3.1. You can choose to share an approximate location rather than a precise location with an app
- 11.4. Coming soon: Privacy info about apps on the App Store

### 12. Odds and Ends

- 12.1. Health app improvements
  - 12.1.1. Sleep
    - 12.1.1.1. Create a schedule for bedtime and wake-up
    - 12.1.1.2. iPhone automatically goes into Do Not Disturb mode
    - 12.1.1.3. Set a Wind Down timer and schedule shortcuts to run
    - 12.1.1.4. Health > Browse > Sleep > Get Started
  - 12.1.2. Hearing
    - 12.1.2.1.1. Get notified and have headphone volume automatically reduced when you exceed the World Health Organization's safe weekly listening dose
  - 12.1.3. Health checklist
    - 12.1.3.1. Set up Medical ID, fall detection, heart rate notifications, and more on your iPhone and Apple Watch

- 12.2. Reminders
  - 12.2.1. Smart suggestions from Siri for possible reminders within Mail messages
  - 12.2.2. Assign reminders on a shared list
- 12.3. Weather
  - 12.3.1. Notifications of upcoming shifts in weather
  - 12.3.2. One-hour forecasts of precipitation
- 12.4. Back Tap
  - 12.4.1. Allow your iPhone to perform an activity (execute a system command like go to the home screen, activate an accessibility feature, scroll gestures, run shortcuts) by tapping the back of the iPhone two or three times
  - 12.4.2. Settings > Accessibility > Touch
- 12.5. FaceTime eye contact
  - 12.5.1. Your iPhone can make it seem that your eyes are looking into the camera—instead of at your screen—when using FaceTime
  - 12.5.2. Settings > FaceTime > Eye Contact
- 12.6. Third-party app subscriptions shared via Family Sharing
  - 12.6.1. App purchases can be shared with Family Sharing; developers can implement this for In-App Purchases as well
- 12.7. Emoji search
  - 12.7.1. You can finally find out what some of those emoji faces mean
- 12.8. Enhanced calendar picker
  - 12.8.1. You can still scroll, but you may find it easier to tap
- 12.9. Set default email and web browser apps
  - 12.9.1. Settings > [browser/mail client] > Default App

### 13. Good places for help

- 13.1. Apple Support: <a href="https://www.apple.com/support/">www.apple.com/support/</a>
- 13.2. Get Apple's free iPhone User Guide at Book Store within Books app
- 13.3. Me: Mike Matthews mamatthews@icloud.com (925) 876-4098